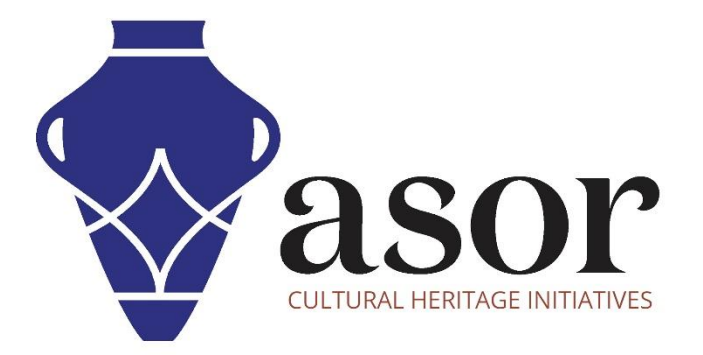

كيو جي أي اس

استيراد بيانات صندوق أدوات كوبو)KOBOTOOLBOX )إلى QGIS( 08.02 )

William Raynolds Jared Koller Aida Ejroushi (Arabic)

## **بشأن كيو جي أي اس**

كيو جي أي اس هو نظام معلومات جغرافية )GIS )مجاني ومفتوح المصدر، أو قاعدة بيانات جغرافية، ومرخص بموجب رخصة جنو العمومية العامة. يعمل QGIS على Linux و Unix و OSX Mac و Windows و Android ويدعم العديد من تنسيقات ووظائف المتجهات والنقطية وقواعد البيانات. يمكن لمستخدمي QGIS عرض المعلومات المكانية والموقعية وتحريرها وتحليلها من خالل مجموعة أدوات البرمجيات المجانية الخاصة بها.

 [/](https://qgis.org/)[https://qgis.org](https://qgis.org/) :هنا QGIS بتنزيل قم

.<https://docs.qgis.org/3.16/ar/docs/index.html> :الوثائق

سيغطي هذا البرنامج التعليمي لـ ASOR ( 08.02 )كيفية استيراد البيانات من KoboToolbox إلى QGIS، باستخدام بيانات نموذجية تم جمعها من خالل مسارات العمل التالية في دروس ASOR التعليمية حول KoboToolbox وتطبيق KoboCollect (01.01.01).

## **استيراد البيانات من مشروع KOBOTOOLBOX**

1 .حدد موقع ملف CSV الذي تم تصديره من مشروع KoboToolbox الخاص بك. راجع درس ASOR التعليمي )08.02( تصدير البيانات من مشروع (KoboToolBox للحصول على خطوات لتصدير هذه البيانات. في شريط القائمة العلوي، حدد **طبقة**. ثم حدد **إضافة طبقة** - < **إضافة طبقة نص محددة**.

\* ال تحدد **إنشاء طبقة** . سيتم تحميل ملفات CSV فقط من خالل **Layer Add**.

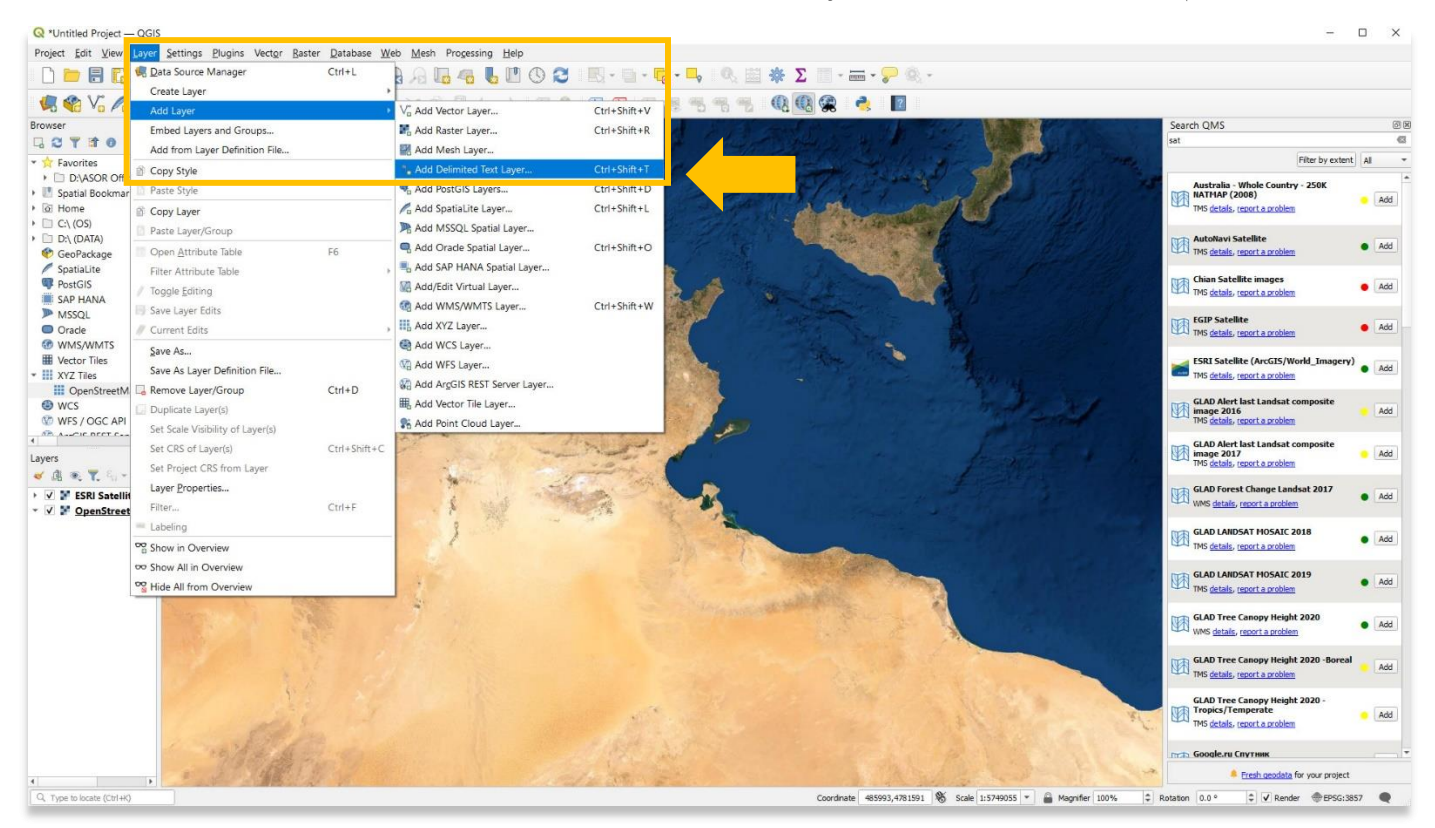

2. يمكنك أيضًا استخدام بيانات نموذجية من صفحة الويب التعليمية الخاصة بـ ASOR: <u>https://www.asor.org/chi/chi-tutorials</u> مواقع التراث العالمي المدرجة في قائمة اليونسكو في تونس بتنسيق CSV.

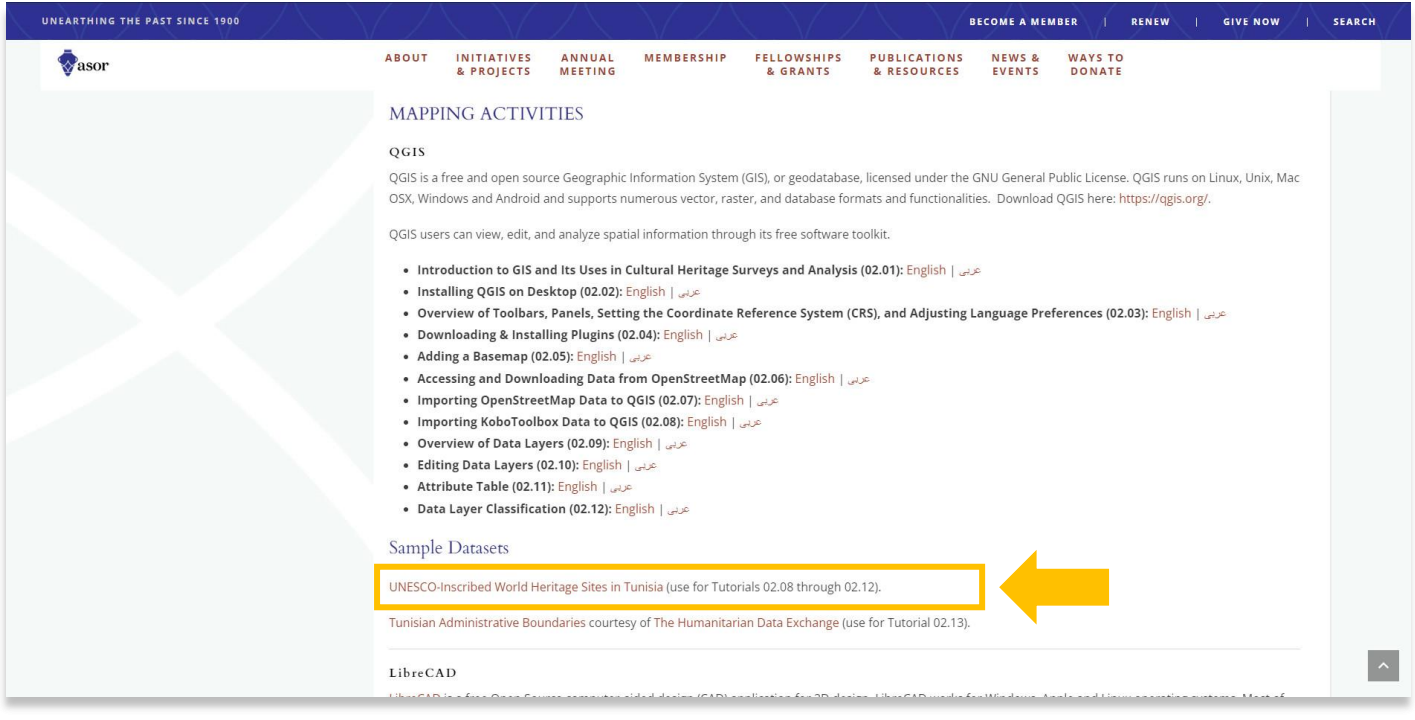

.3 في النافذة المنبثقة، حدد الزر بثالث نقاط )...( للعثور على ملف **csv** على جهاز الكمبيوتر الخاص بك. بمجرد تحديد موقعه، حدد ملف **csv** واضغط على **فتح**.

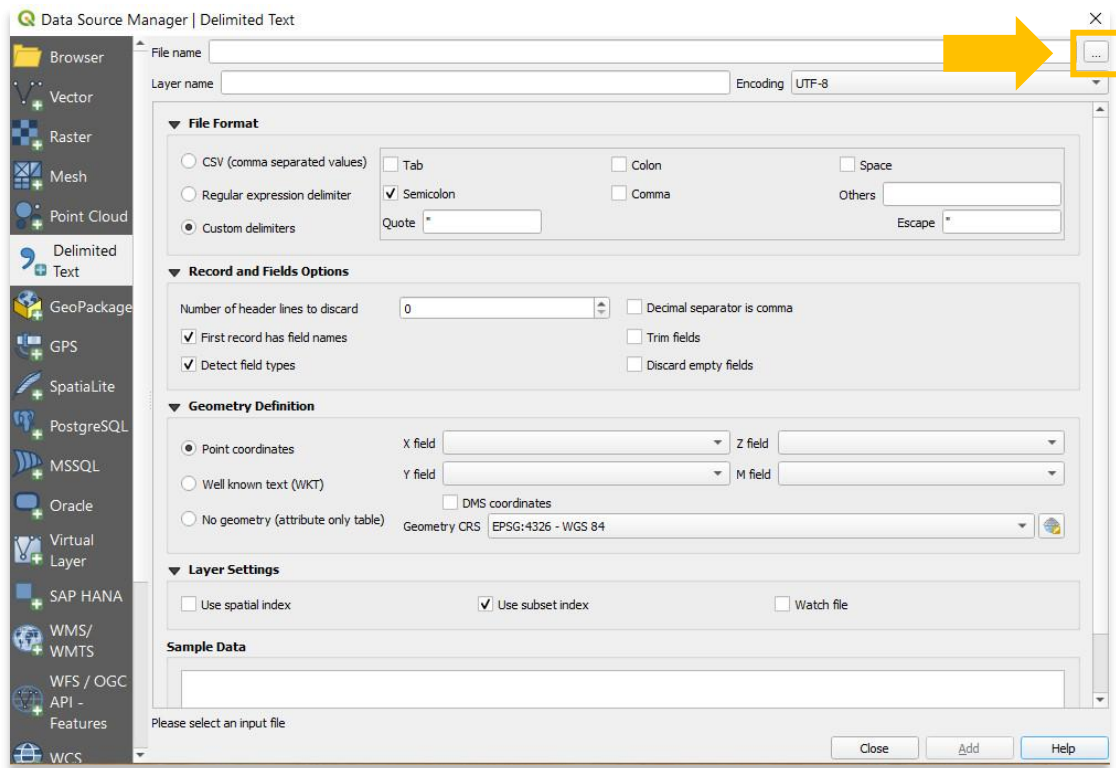

4. ضمن تنسيق الملف، لا تتوفر القدرة على تعيين المعلومات المكانية (الحقول X & Y) وإضافة ملف CSV إلى المشروع. تذكر من دروس ASOR التعليمية 08.01 )تصدير البيانات من مشروع KoboToolBox )أن ملف CSV الخاص بنا مفصول بفواصل منقوطة. إلضافة بيانات Kobo، نحتاج إلى تحديد **المحددات المخصصة )Delimiters Custom** > **)الفاصلة المنقوطة )colons-Semi )**.

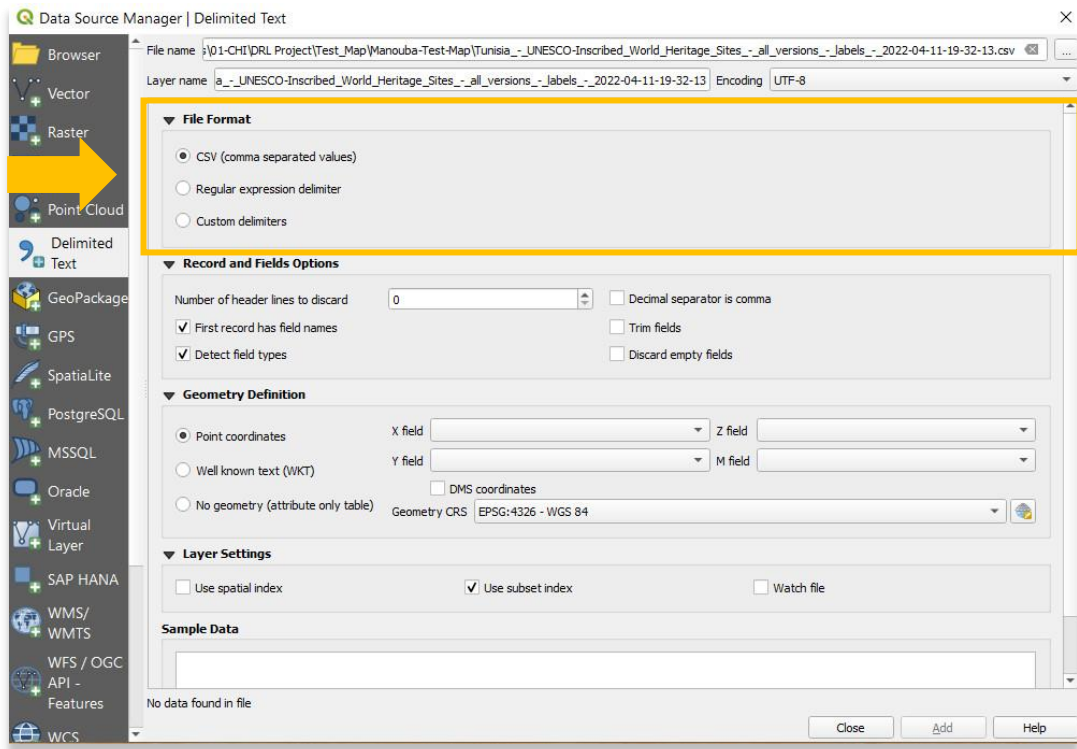

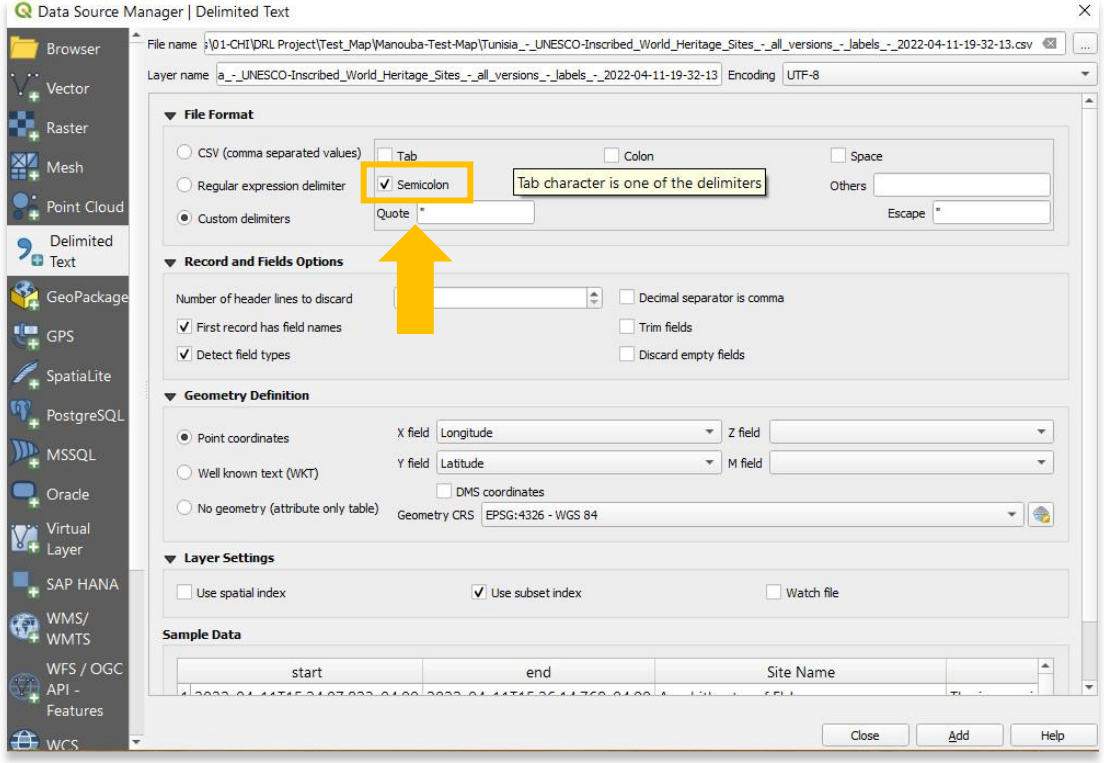

5. حدد إضافة. ستظهر طبقة النقطة الجديدة (csv) الآن في لوحة الطبقات الموجودة في الجزء السفلي الأيسر من مشروعك. هذا يعني أنك نجحت في إضافة ملف csv إلى مشروع QGIS الخاص بك. يمكنك إغالق النافذة المنبثقة "مدير مصدر البيانات" لعرض بياناتك.

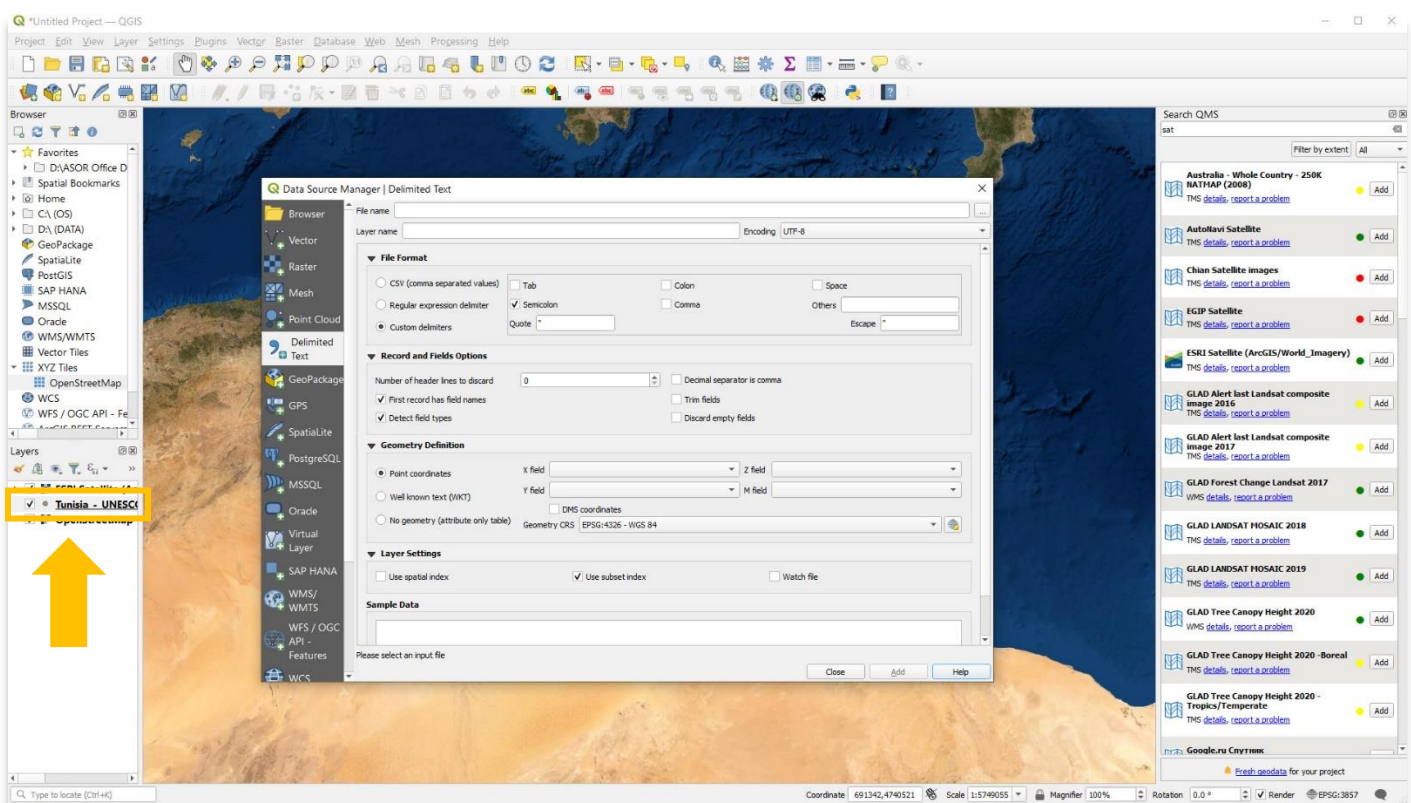

.6 يوجد أدناه عرض لمشروع QGIS مع تعيين كل من طبقة KoboToolBox وخرائط أساس OpenStreetMap لتكون مرئية. يرجى مالحظة أنه من المحتمل أن تكون األلوان واألنماط لكل طبقة في مشروعك مختلفة عن تلك الموضحة هنا.

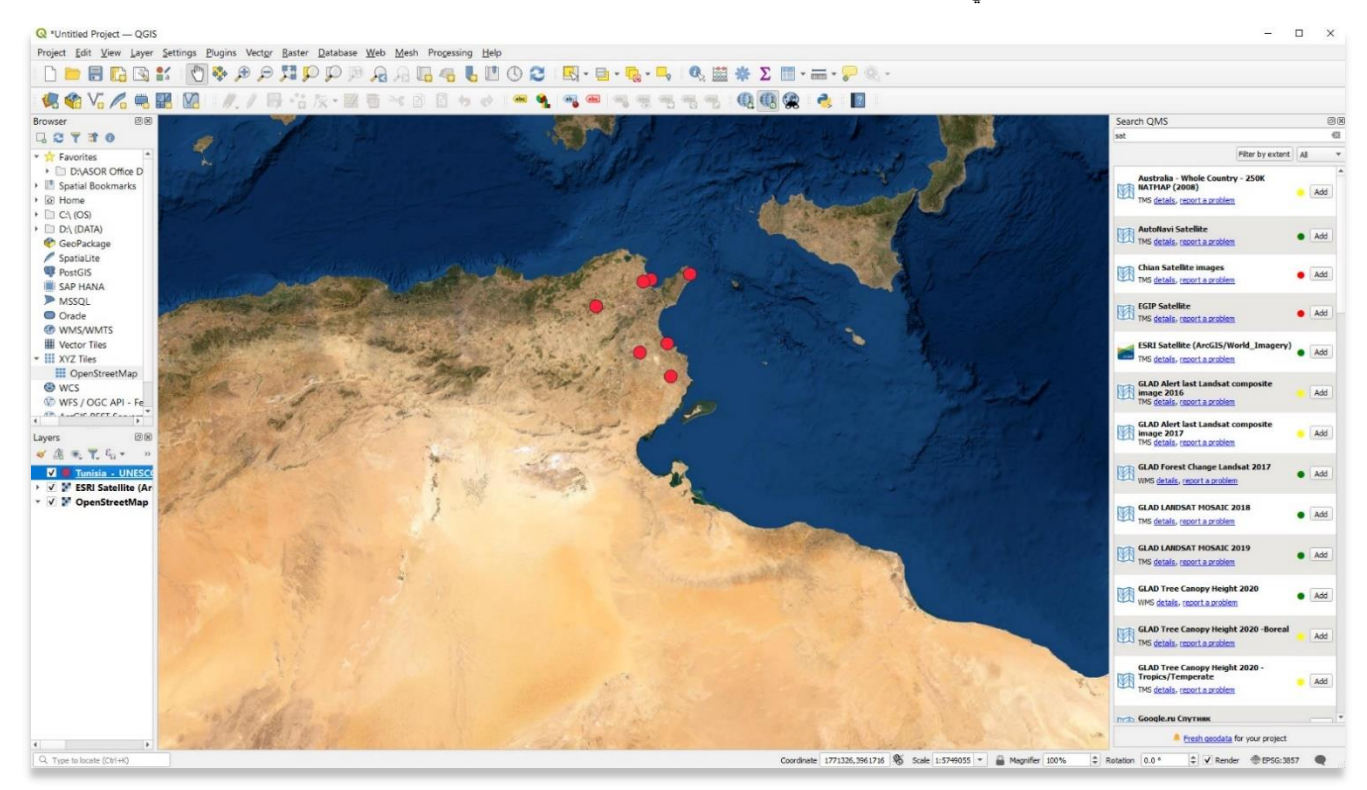

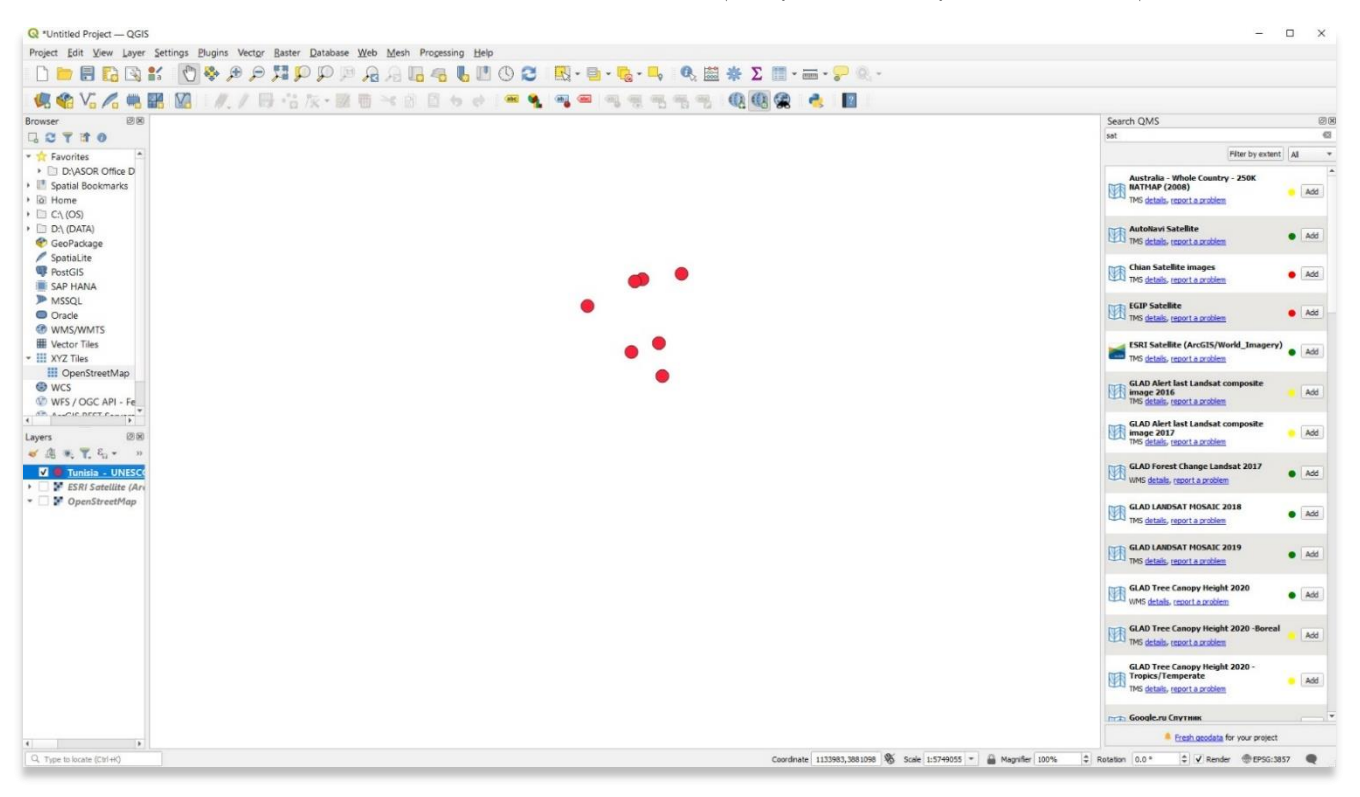

.7 هنا هو العرض عندما يتم إلغاء تحديد طبقات OpenStreetMap ولم تعد مرئية ، تار ًكا بيانات KoboToolBox مرئية فقط.

**لمزيد من المعلومات التفصيلية حول أي شيء في هذا الدرس التعليمي، يرجى زيارة وثائق :QGIS <https://docs.qgis.org/3.16/en/docs/index.html>**

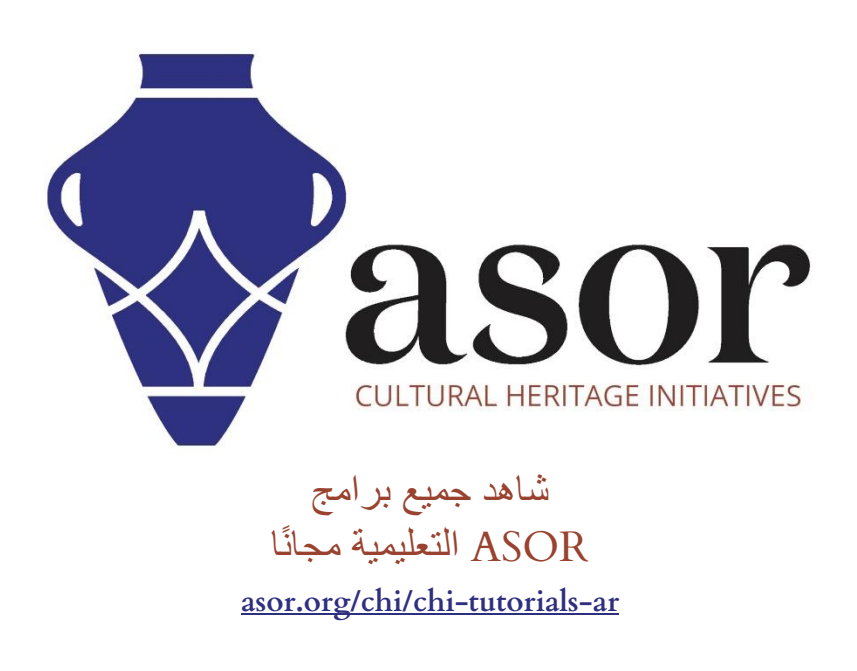